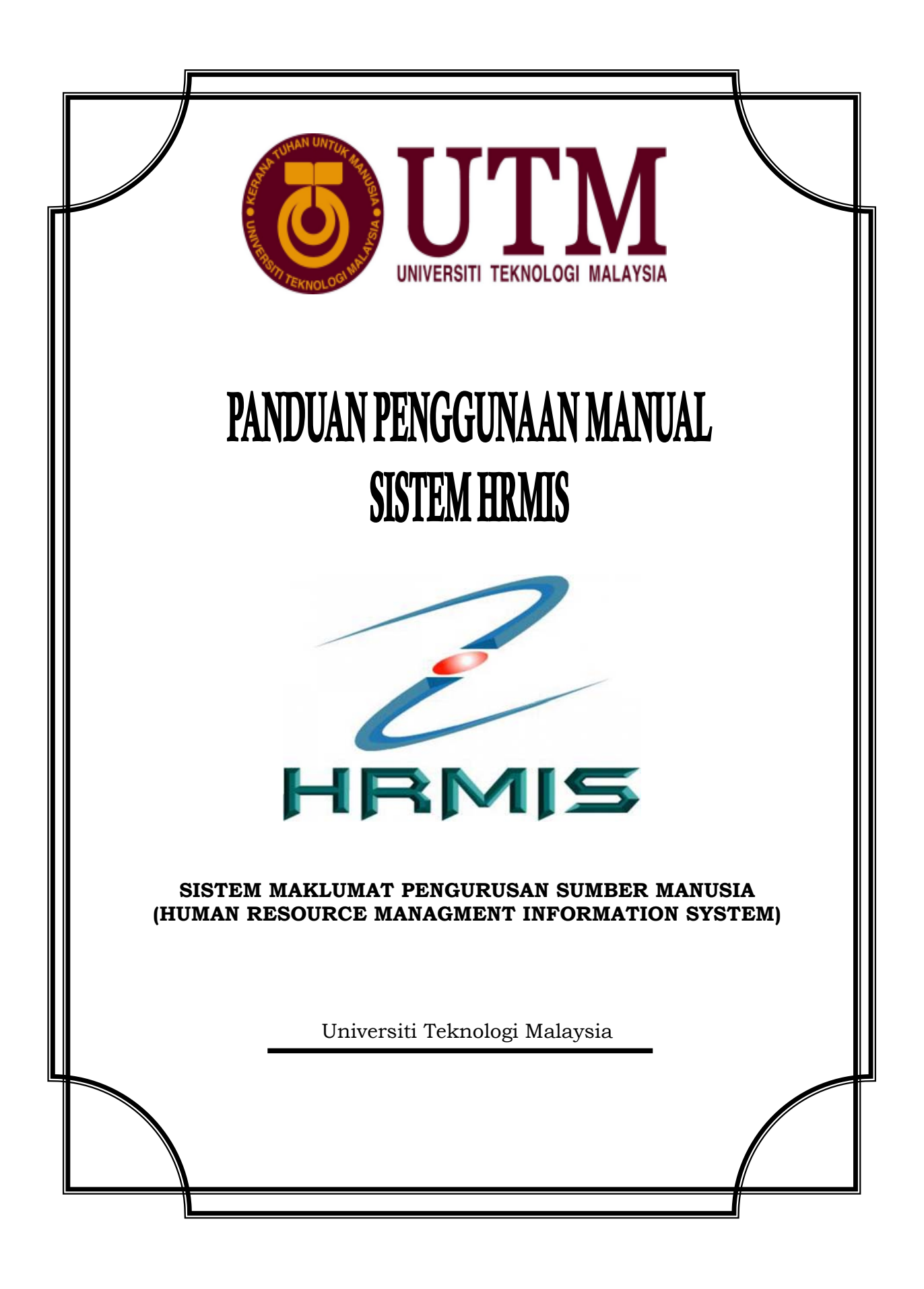

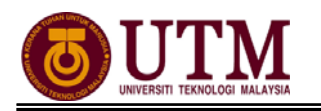

# **KANDUNGAN**

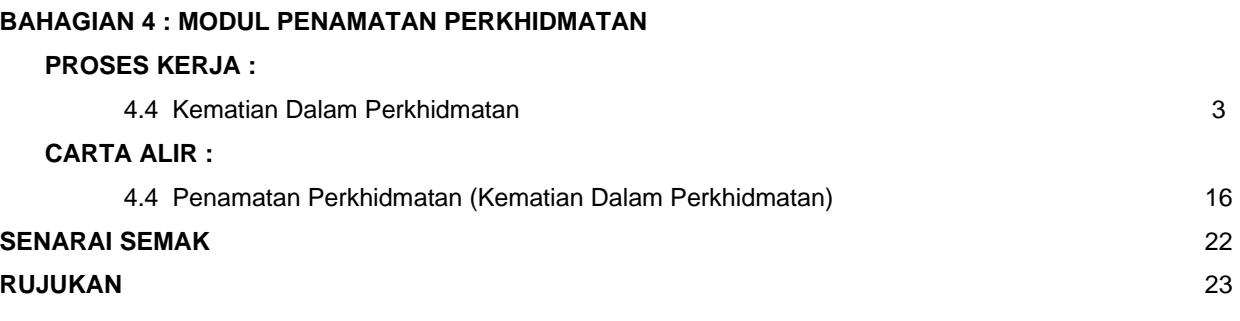

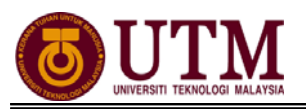

## **PROSES KERJA**

## **MODUL PENAMATAN PERKHIDMATAN**

## **4.4 KEMATIAN DALAM PERKHIDMATAN**

### **PEROLEHAN MAKLUMAT KEMATIAN**

*Pengguna : Pentadbir Penamatan Perkhidmatan (cth : PTPO/PSM)* 

### 1. Klik **[Penamatan Perkhidmatan]**.

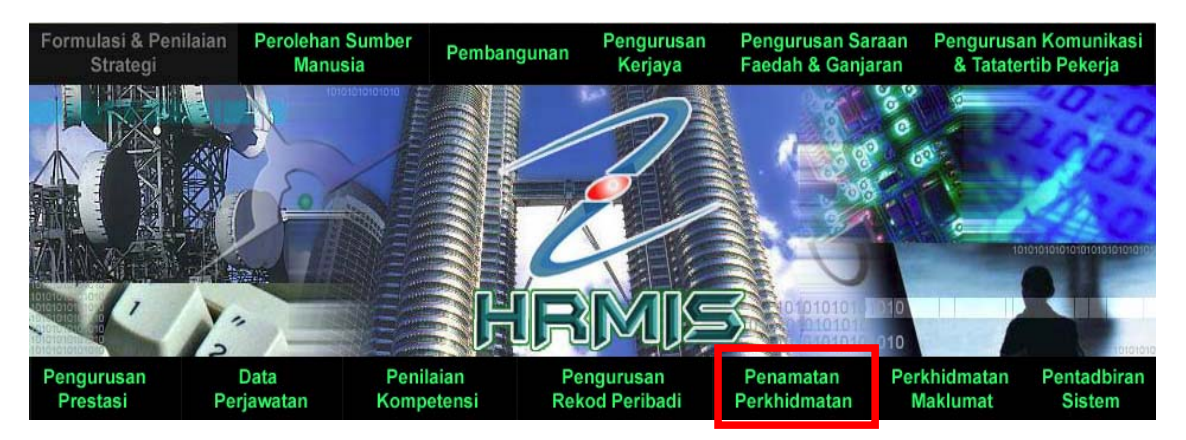

### 2. Klik **[Maklumat Kematian Pemilik Kompetensi]**. Klik **[Merekodkan Maklumat Kematian]**.

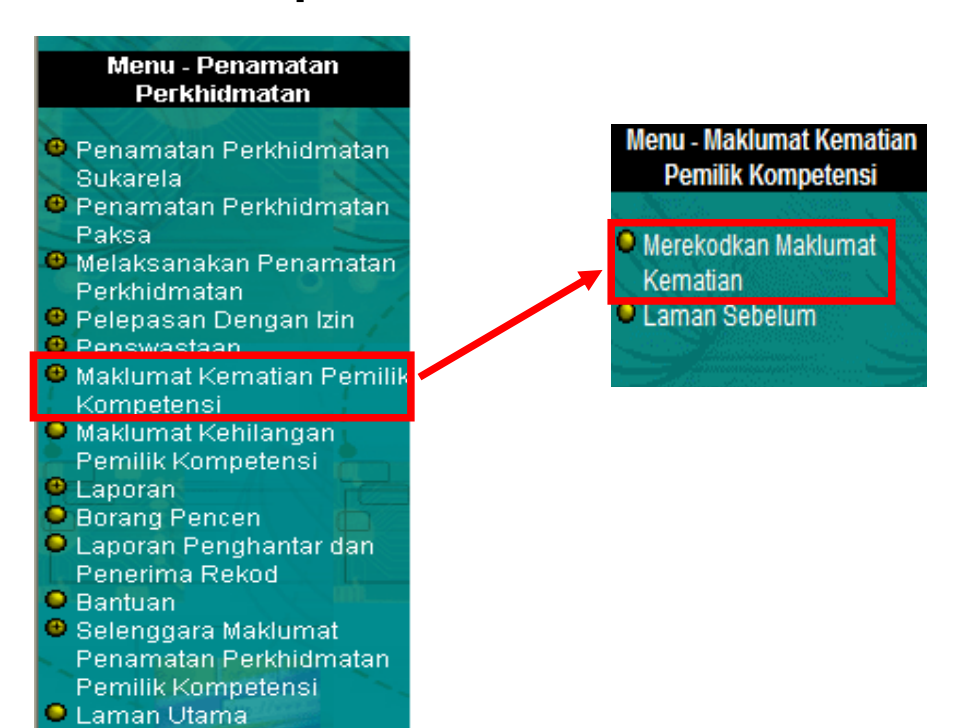

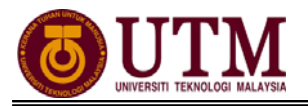

### 3. **Lengkapkan maklumat-maklumat berikut:**

- Klik **[Cari]** untuk mencari Pemilik Kompetensi
- **No. Sijil Kematian**
- **Sebab Kematian** Pilih dari senarai *drop down*
- **Tarikh Kematian / Tarikh Akhir Berkhidmat**

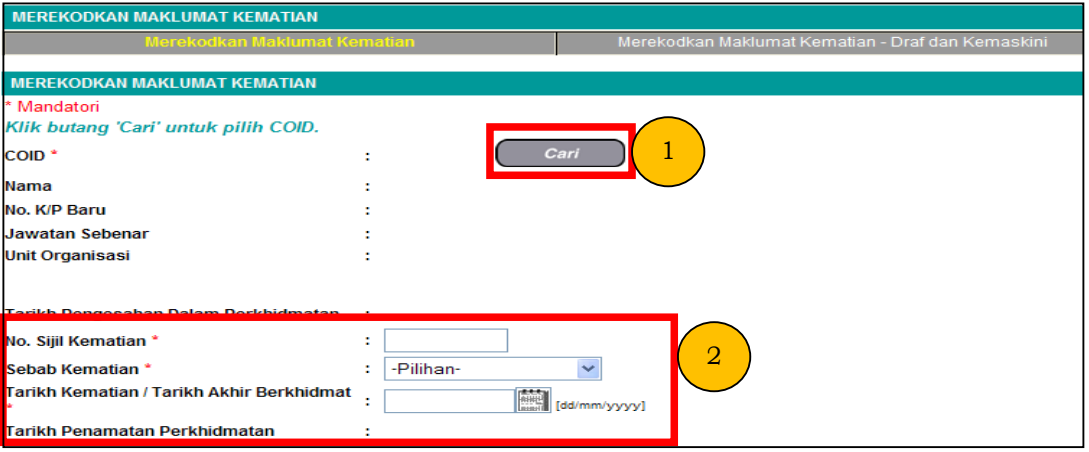

## 4. Klik **[Simpan]**.

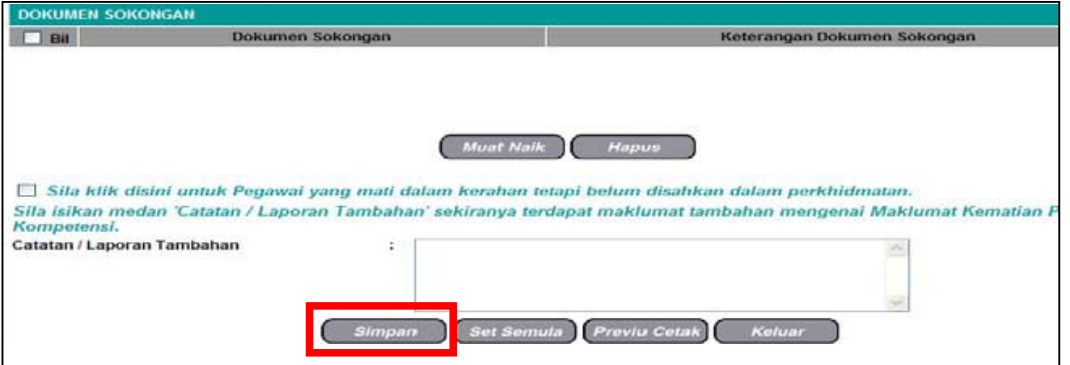

### 5. Klik **[Hantar]** untuk menghantar maklumat kematian kepada **(***PP(PSM)***)**.

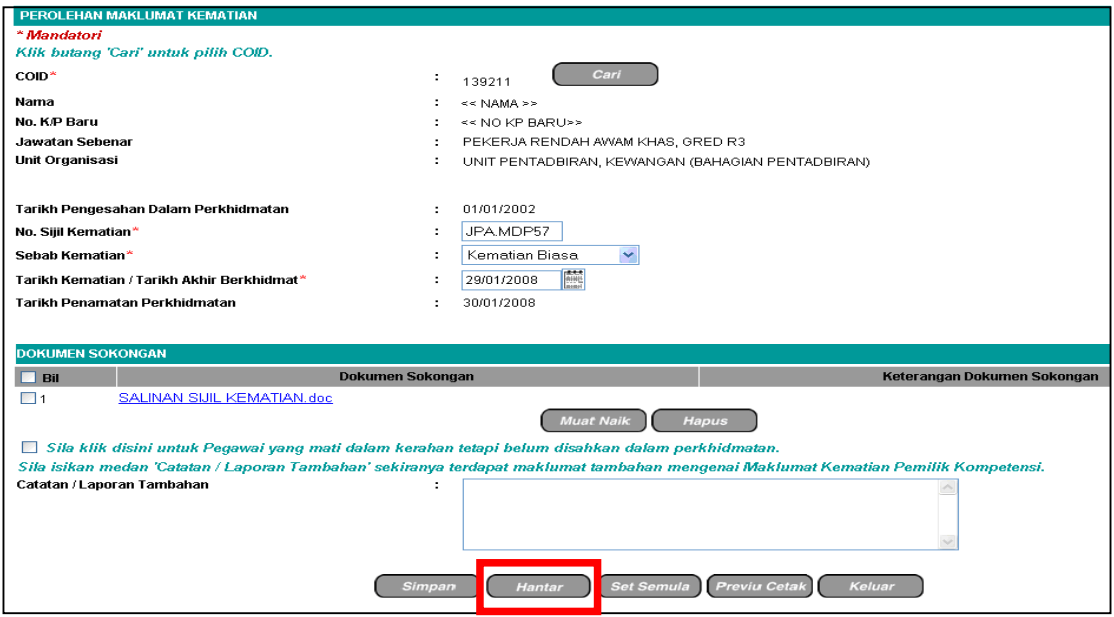

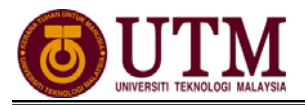

### **PENGESAHAN MAKLUMAT KEMATIAN**  *Pengguna : Pengesah Penamatan Perkhidmatan (cth : PP/PSM)*

1. Klik **[Peti Pesanan HRMIS]**.

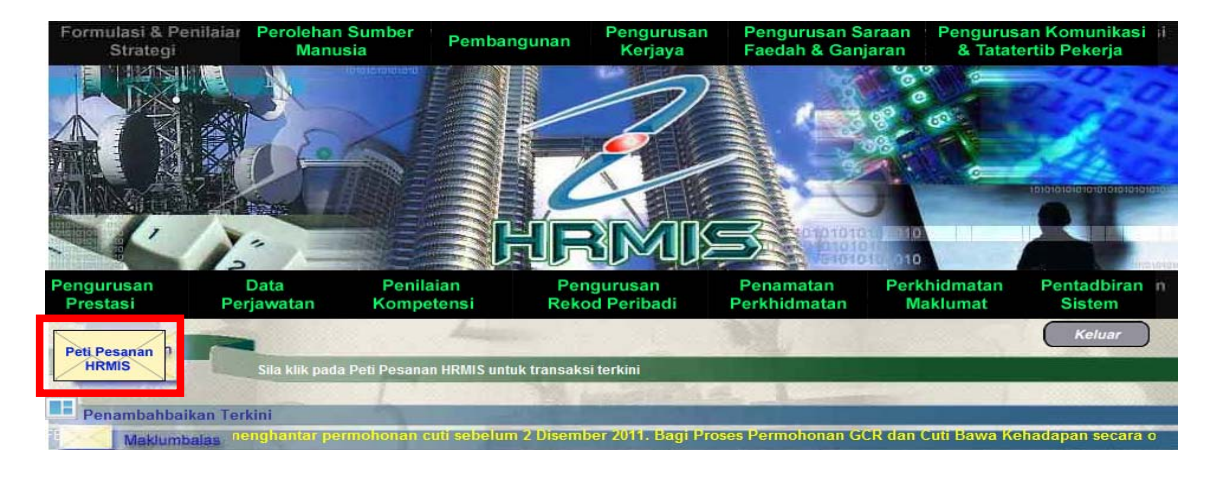

2. Klik *hyperlink* **No. KP** yang dikehendaki.

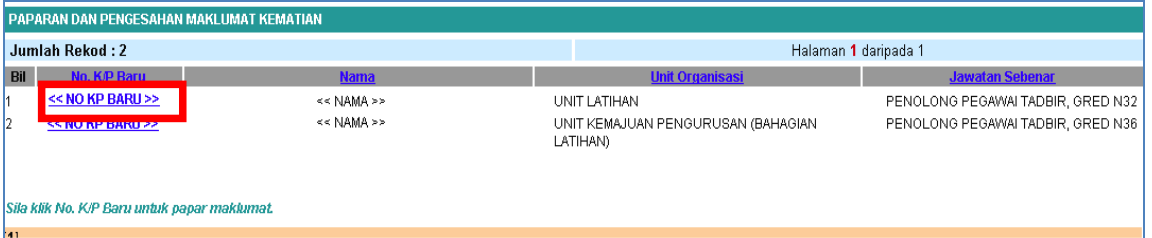

3. Pilih status perakuan **Disahkan** atau **Tidak Disahkan** melalui senarai *drop down.* Klik **[Hantar].**

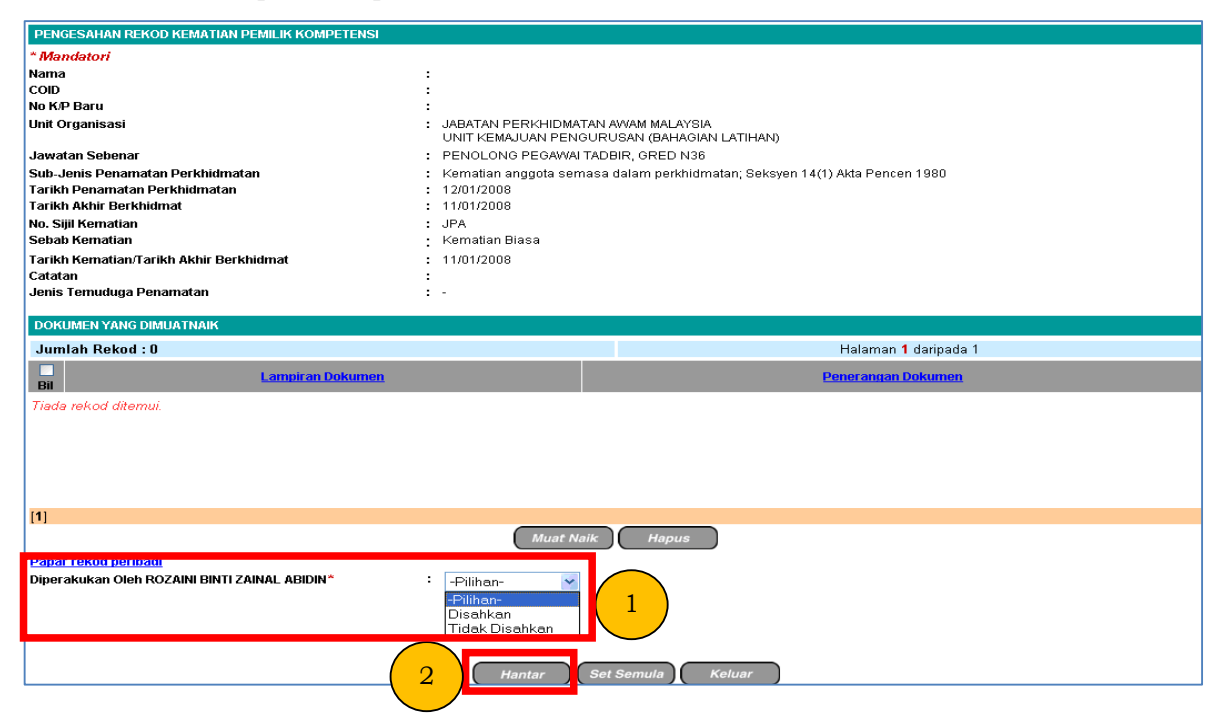

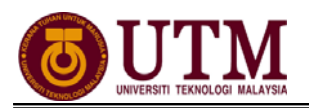

### **MENGEMASKINI MAKLUMAT KEMATIAN**  *Pengguna : Pentadbir Penamatan Perkhidmatan (cth : PTPO/PSM)*

1. Dari menu **Penamatan Perkhidmatan**, klik **[Melaksanakan Penamatan Perkhidmatan]** dan klik **[Paparan Faedah dan Pengemaskinian Maklumat]**.

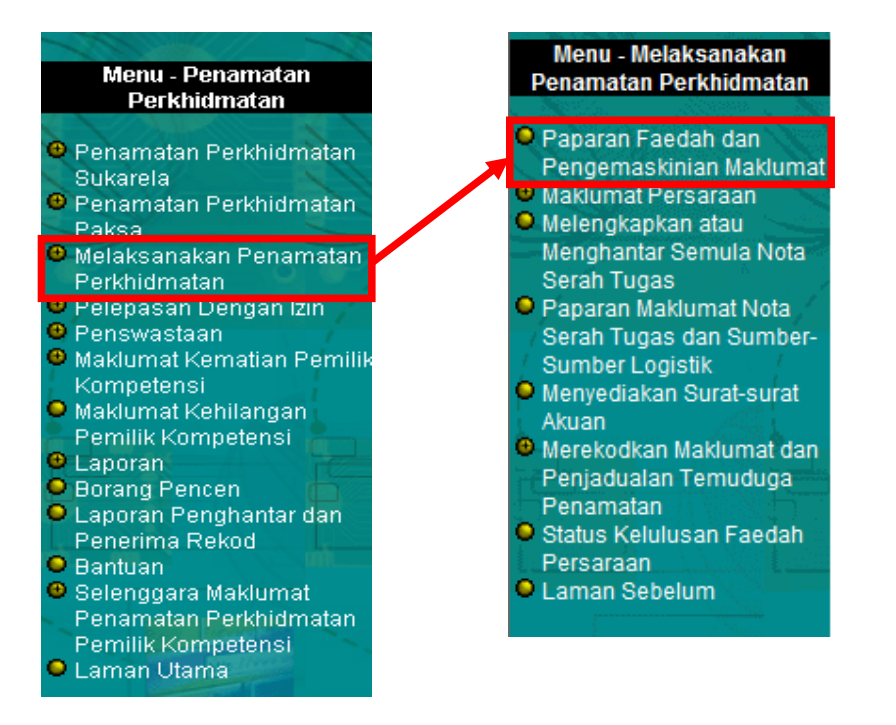

### 2. Kemudian klik **[Teruskan]**.

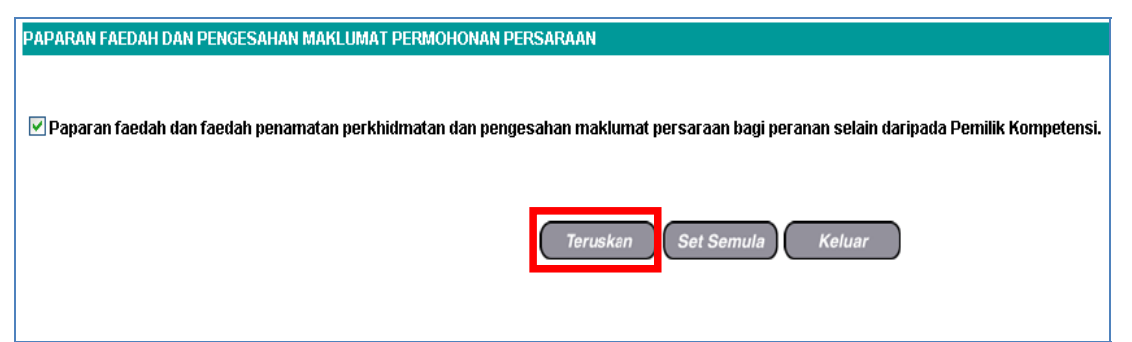

3. Klik *hyperlink* **No. KP** yang dikehendaki.

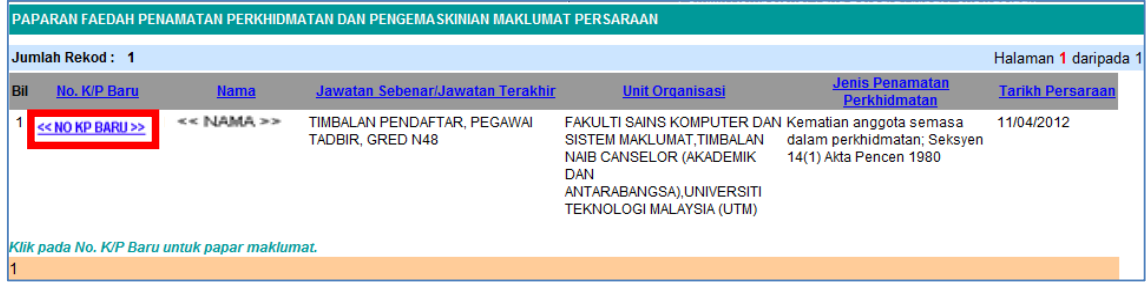

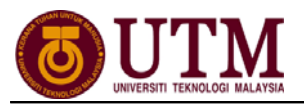

## 4. Klik tab **Kemaskini Maklumat Alamat dan Akaun Bank**.

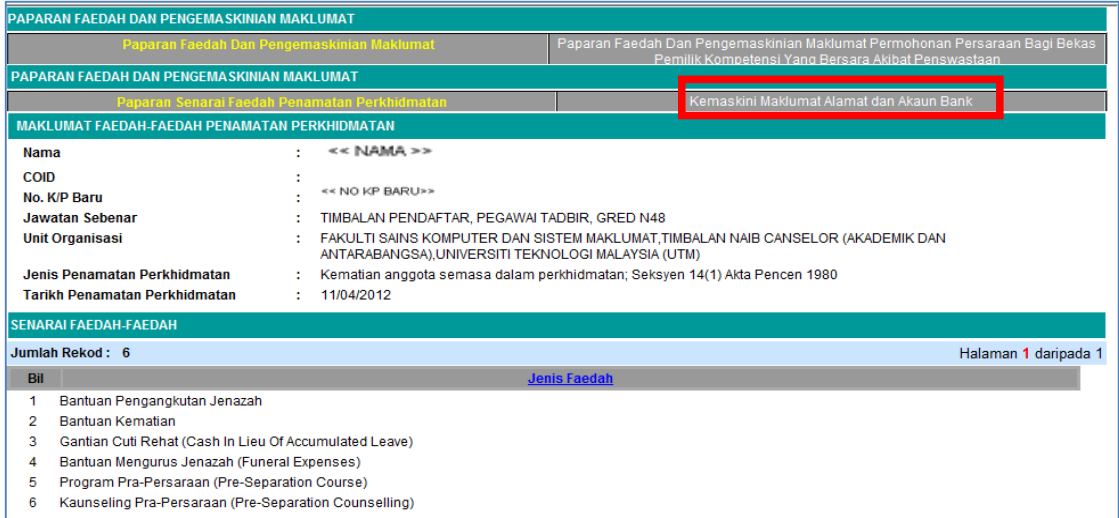

### 5. Klik butang **[Cari]** pada **Maklumat Waris** untuk mencari **SENARAI WARIS**.

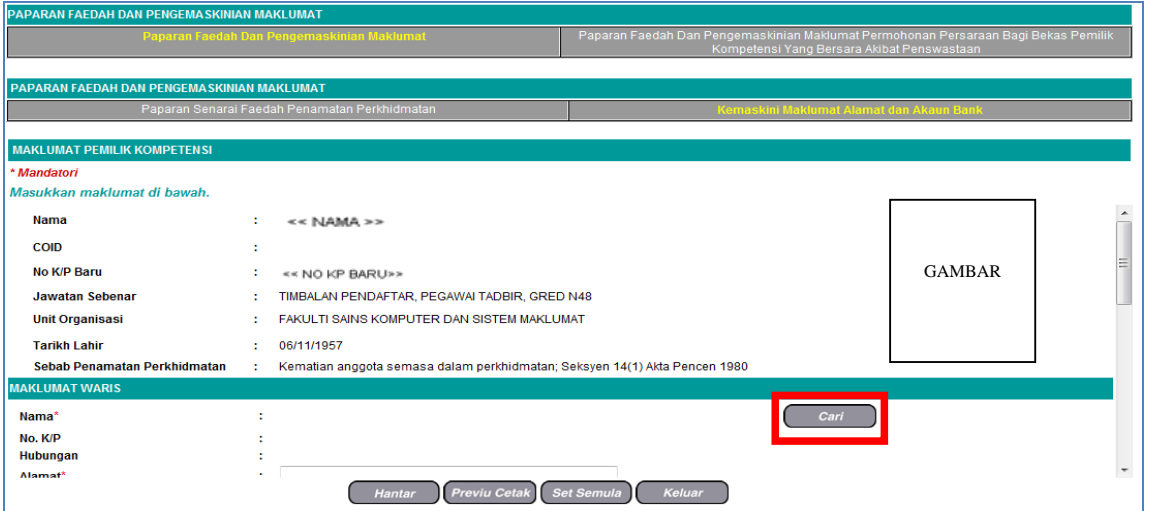

6. Pilih dan klik pada butang **Penentu Pewaris Utama** dari **SENARAI WARIS**. Klik **[Teruskan]**.

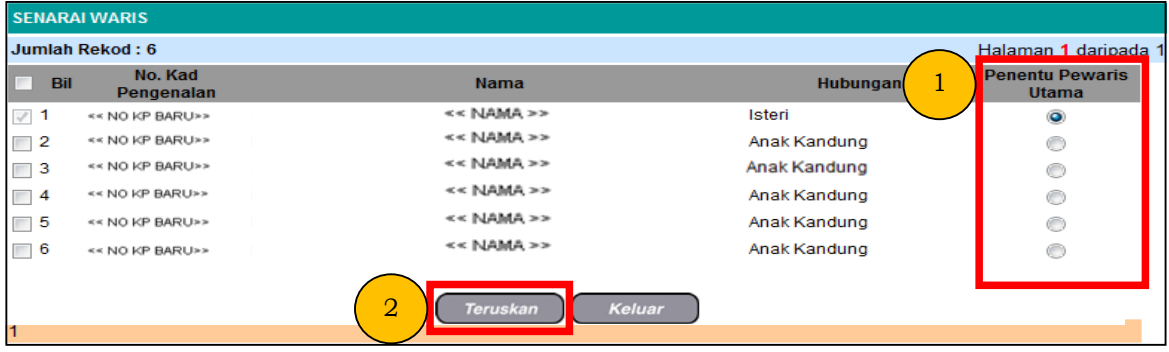

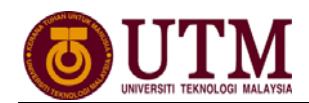

 $\overline{1}$ 

7. Lengkapkan **Alamat Waris** dan **Maklumat Akaun Waris**. Pastikan **Alamat**  dan **Maklumat Akaun** adalah betul. Klik **[Hantar]**.

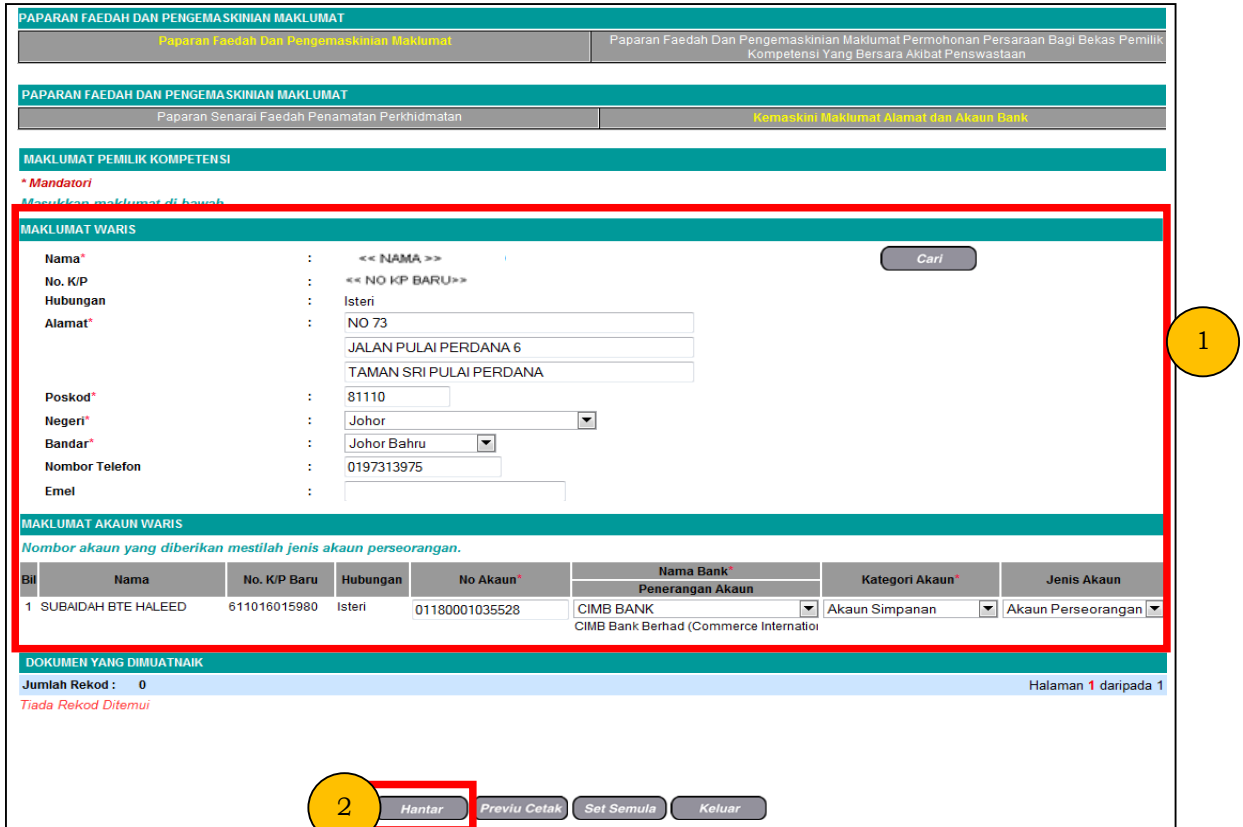

8. Mesej gesaan dipaparkan. Klik **[Yes]** dan klik **[OK]**.

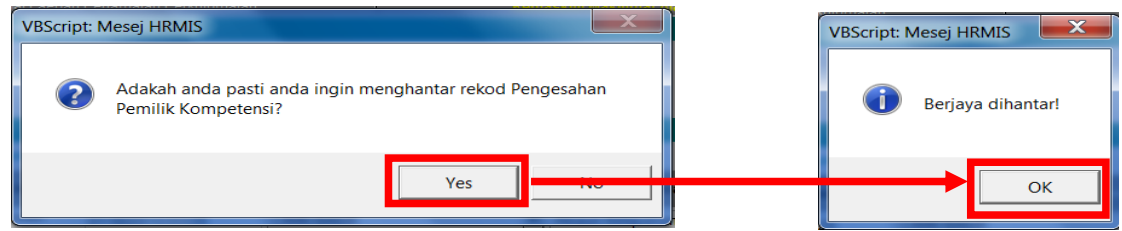

9. **Mesej Aliran Kerja** akan dipaparkan *(Pastikan pengesah (PP/PSM) adalah betul).* Klik **[Keluar]**.

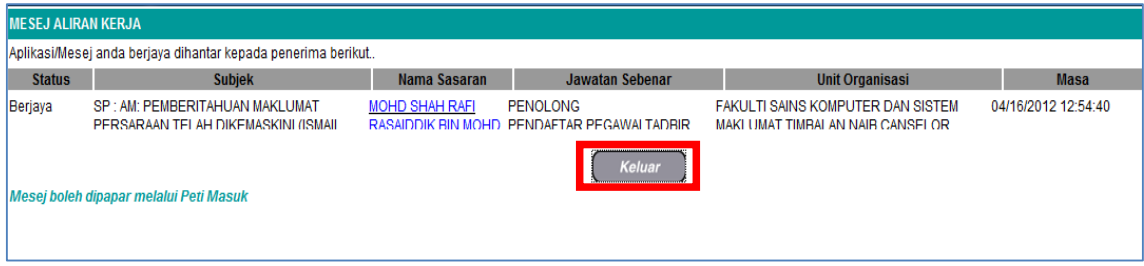

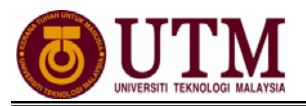

### **PENGESAHAN MAKLUMAT KEMATIAN**  *Pengguna : Pengesah Penamatan Perkhidmatan (cth : PP/PSM)*

### 1. Klik **[Peti Pesanan HRMIS]**.

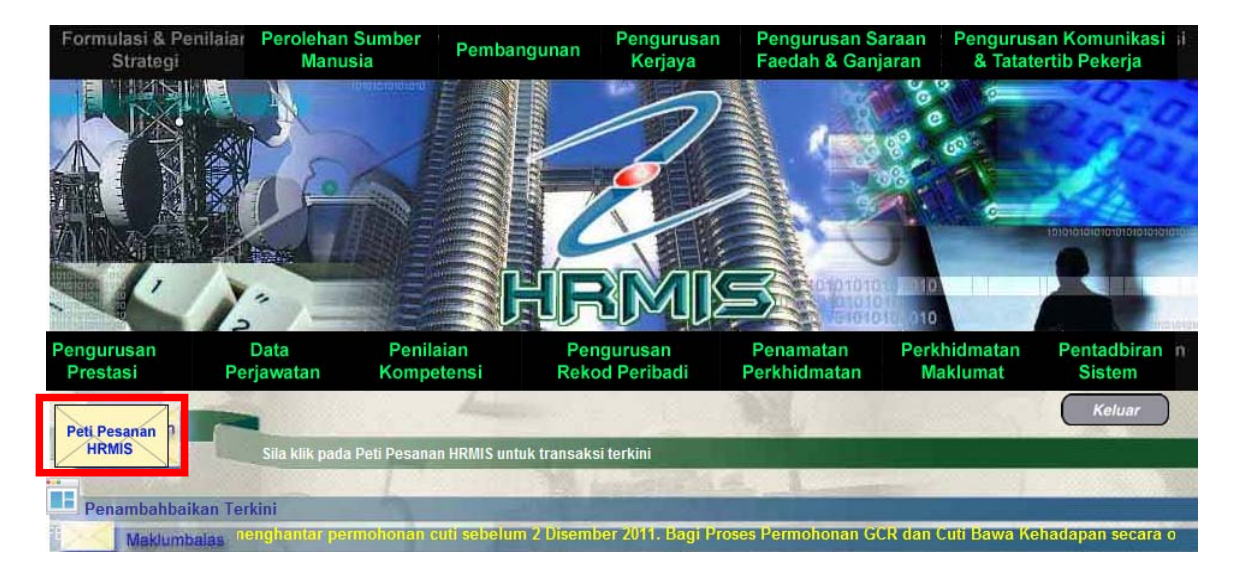

2. Senarai **Pengesahan Maklumat Penamatan Perkhidmatan** dipaparkan. Klik *hyperlink* pada **Subjek** yang dikehendaki dan **Maklumat STAF** dipaparkan.

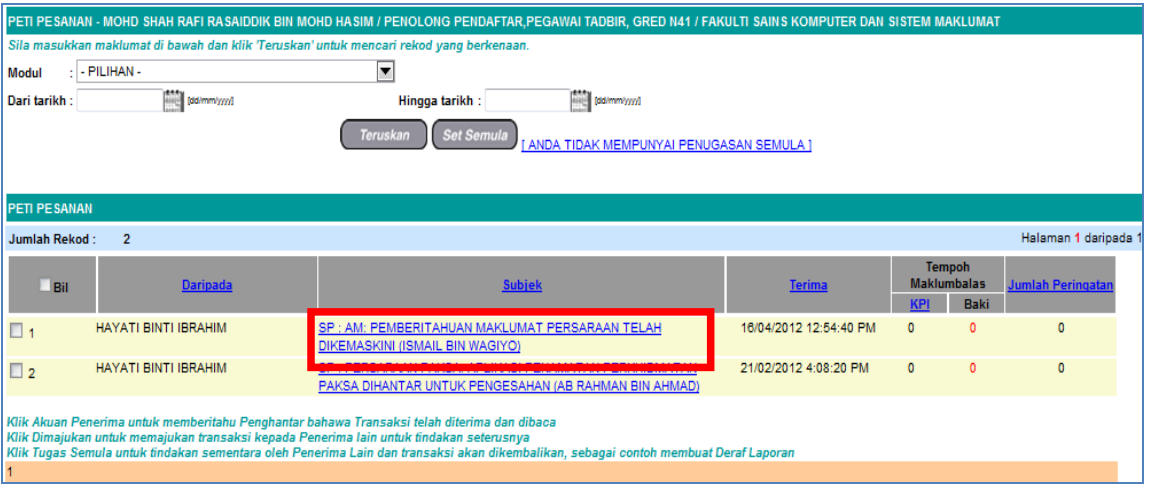

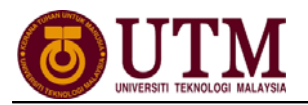

## 3. Pilih **Status Pengesahan** dari senarai *drop down* dan klik **[Hantar]**.

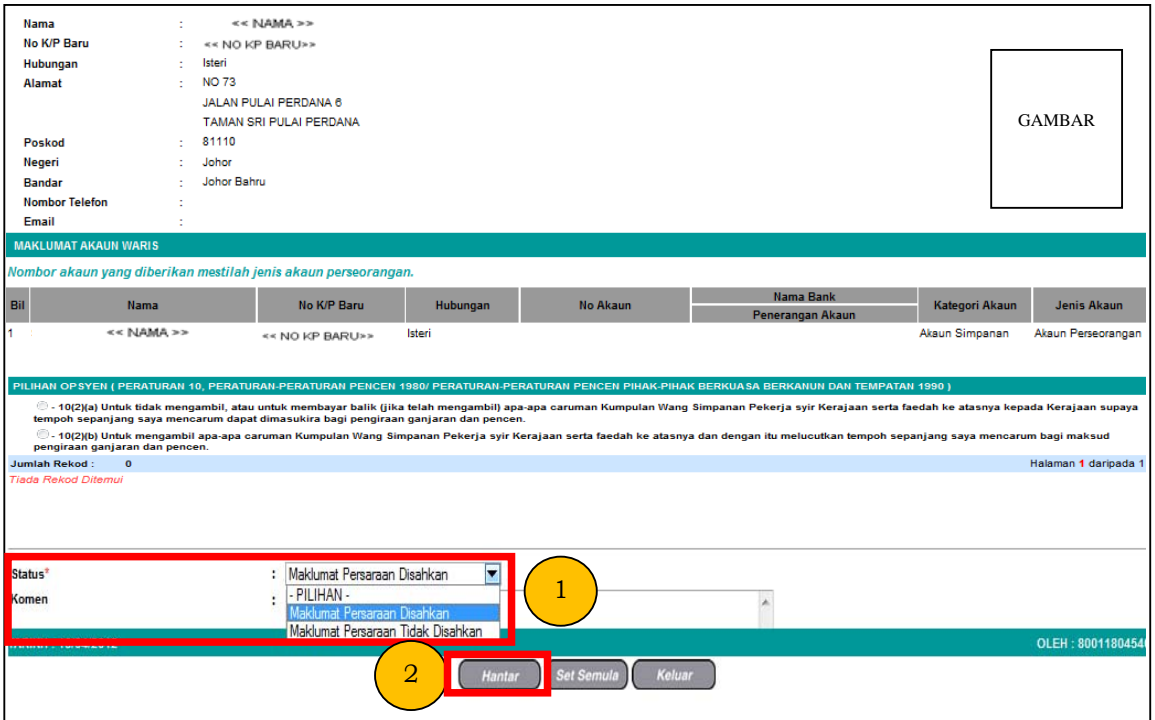

4. Mesej gesaan dipaparkan. Klik **[Yes]** dan klik **[OK]**.

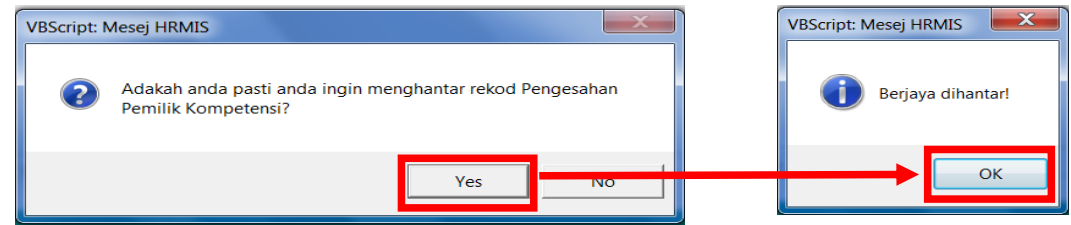

5. **Mesej Aliran Kerja** akan dipaparkan. Klik **[Keluar]**.

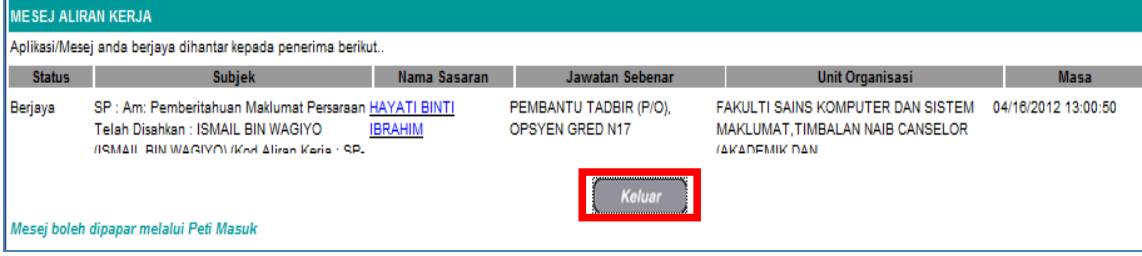

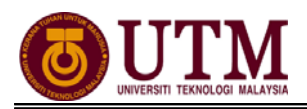

## **MENGHANTAR NOTIS KE LEMBAGA HASIL DALAM NEGERI DAN BAHAGIAN PINJAMAN PERUMAHAN**

*Pengguna : Pentadbir Penamatan Perkhidmatan (cth : PTPO/PSM)* 

1. Dari menu **Penamatan Perkhidmatan**, klik **[Melaksanakan Penamatan Perkhidmatan]** dan klik **[Maklumat Persaraan]**. Kemudian klik **[Notis Ke Lembaga Hasil Dalam Negeri Dan Bahagian Pinjaman Perumahan]**.

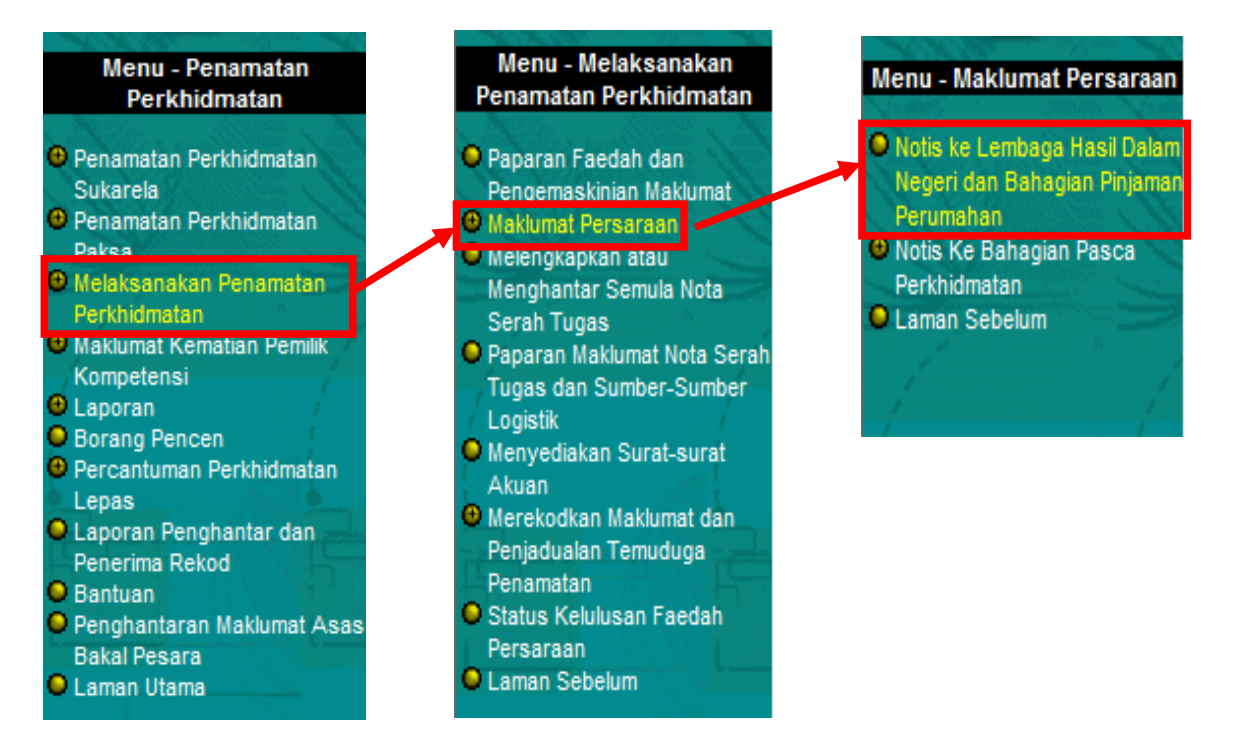

2. Skrin **Notis kepada Lembaga Hasil Dalam Negeri / Bahagian Pinjaman Perumahan** dipaparkan. Klik *hyperlink* **No. KP** yang dikehendaki.

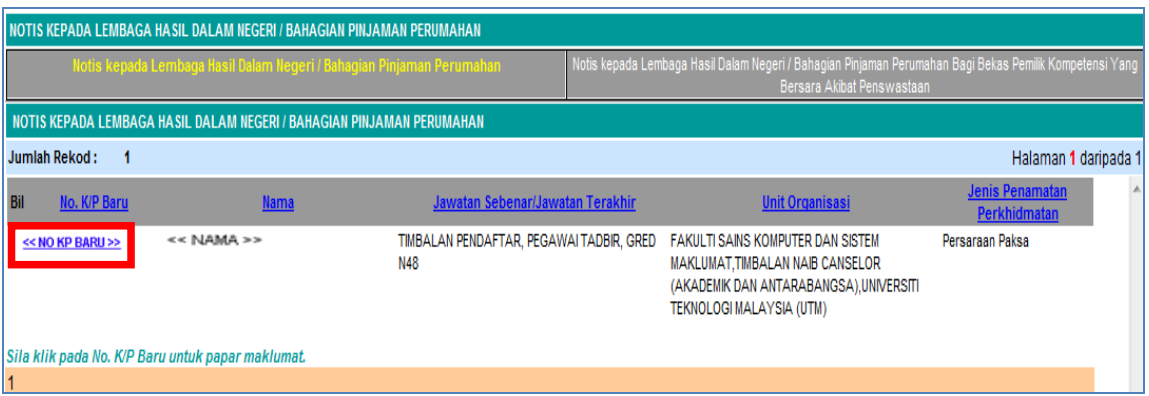

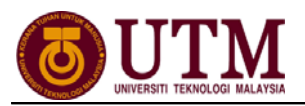

### 3. Skrin **Notis Makluman Melepaskan Ikatan** dipaparkan. Klik *hyperlink* **[Pinjaman Perumahan-Pemberitahu Pesaraan Peminjam]**.

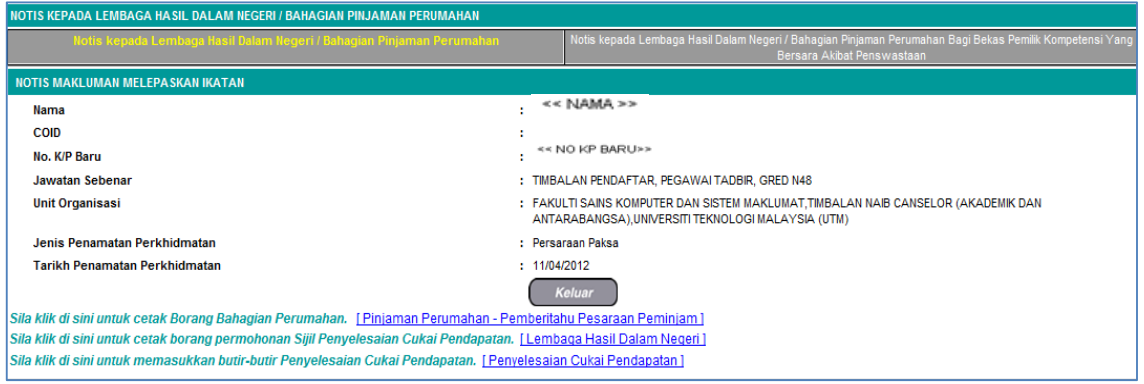

4. Skrin **Pinjaman Perumahan–Pemberitahu Persaraan Peminjam**  dipaparkan dan klik **[Keluar]**. *Nota : Ulangi langkah yang sama untuk [Lembaga Hasil Dalam Negeri]*.

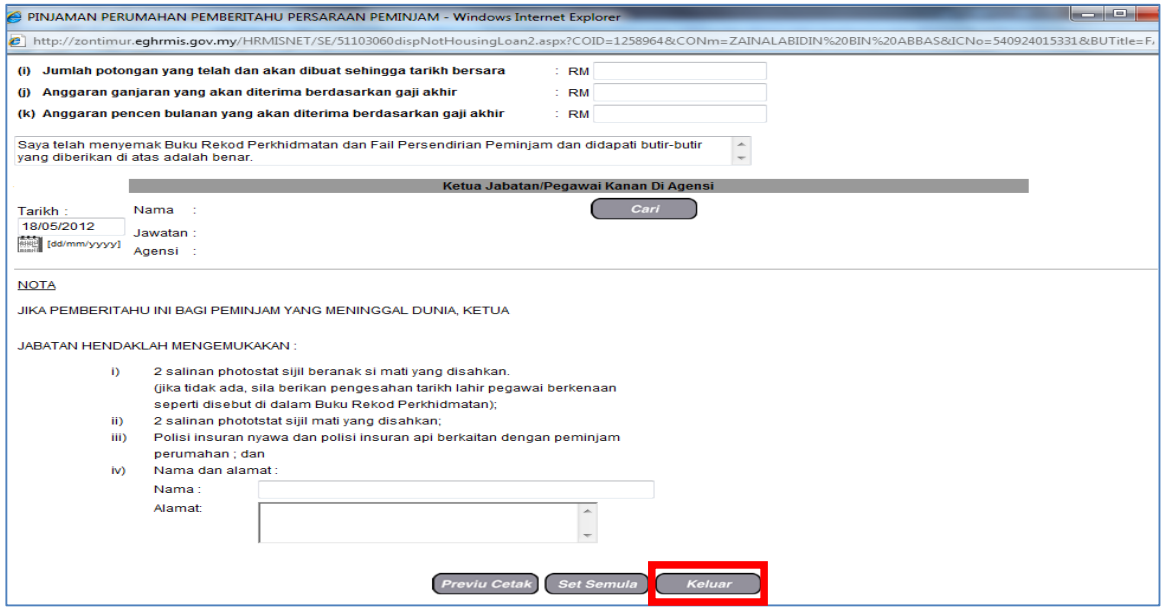

5. Klik *hyperlink* **[Penyelesaian Cukai Pendapatan]** dan lengkapkan maklumat-maklumat jika ada. Klik **[Hantar]**.

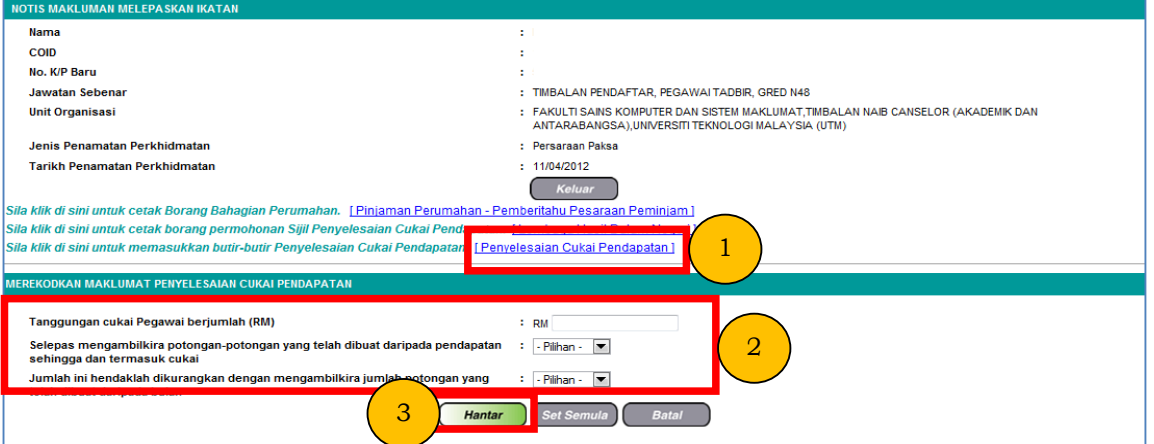

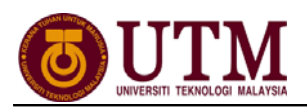

### **MENGHANTAR NOTIS KE BAHAGIAN PASCA PERKHIDMATAN**  *Pengguna : Pentadbir Penamatan Perkhidmatan (cth : PTPO/PSM)*

1. Dari menu **Penamatan Perkhidmatan**, klik **[Melaksanakan Penamatan Perkhidmatan]**, klik **[Maklumat Persaraan]** dan klik **[Notis Ke Bahagian Pasca Perkhidmatan]**. Kemudian klik **[Maklumat Persaraan]**.

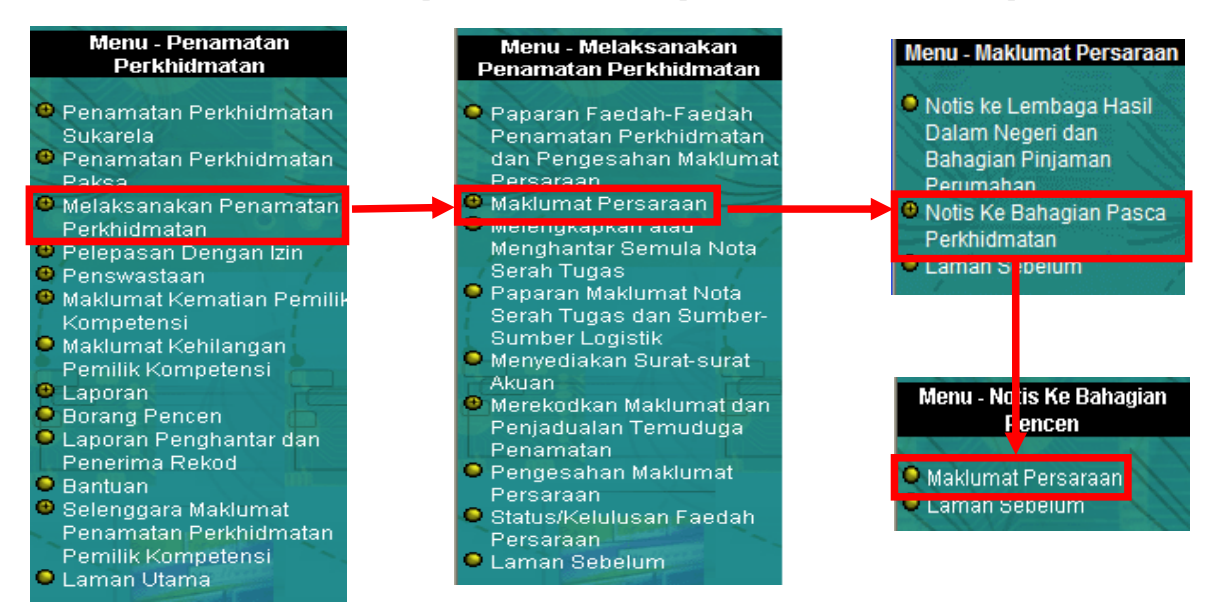

### 2. Klik *hyperlink* **No. KP** yang dikehendaki.

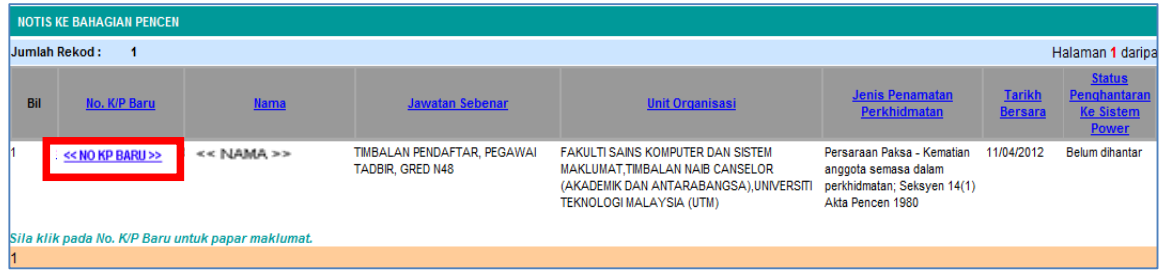

3. Klik *hyperlink* **Maklumat Persaraan Untuk Integrasi** dan pastikan segala **maklumat bakal pesara** yang dipaparkan adalah betul.

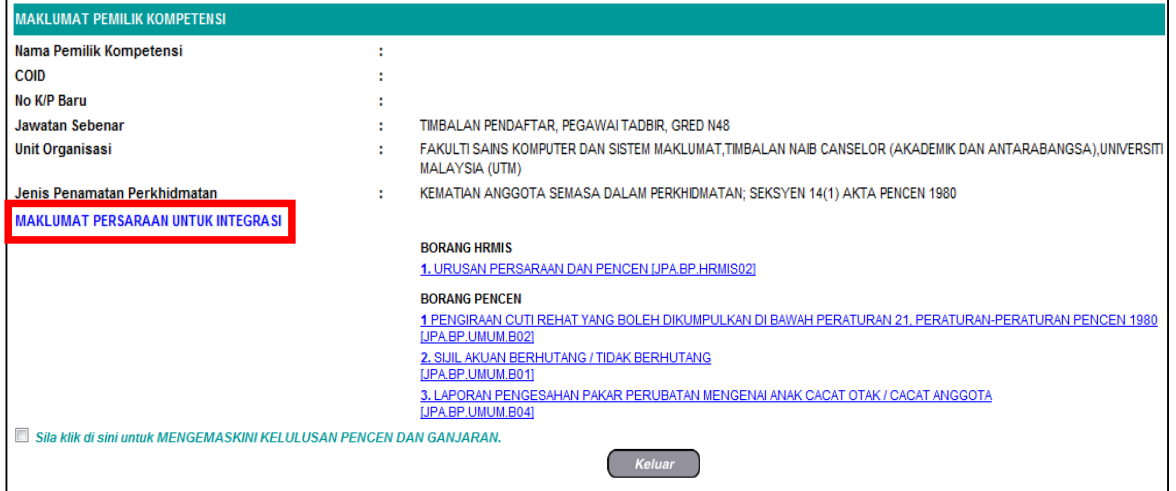

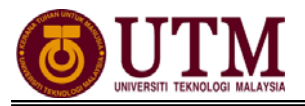

- 4. Klik **[Preview Cetak]** untuk menyimpan salinan maklumat. Klik *select a format*, pilih : *acrobat (PDF) file,* klik *export* dan *save.*
- 5. Klik **[Hantar]** dan maklumat ini akan dihantar melalui integrasi dengan **SISTEM POWER**.

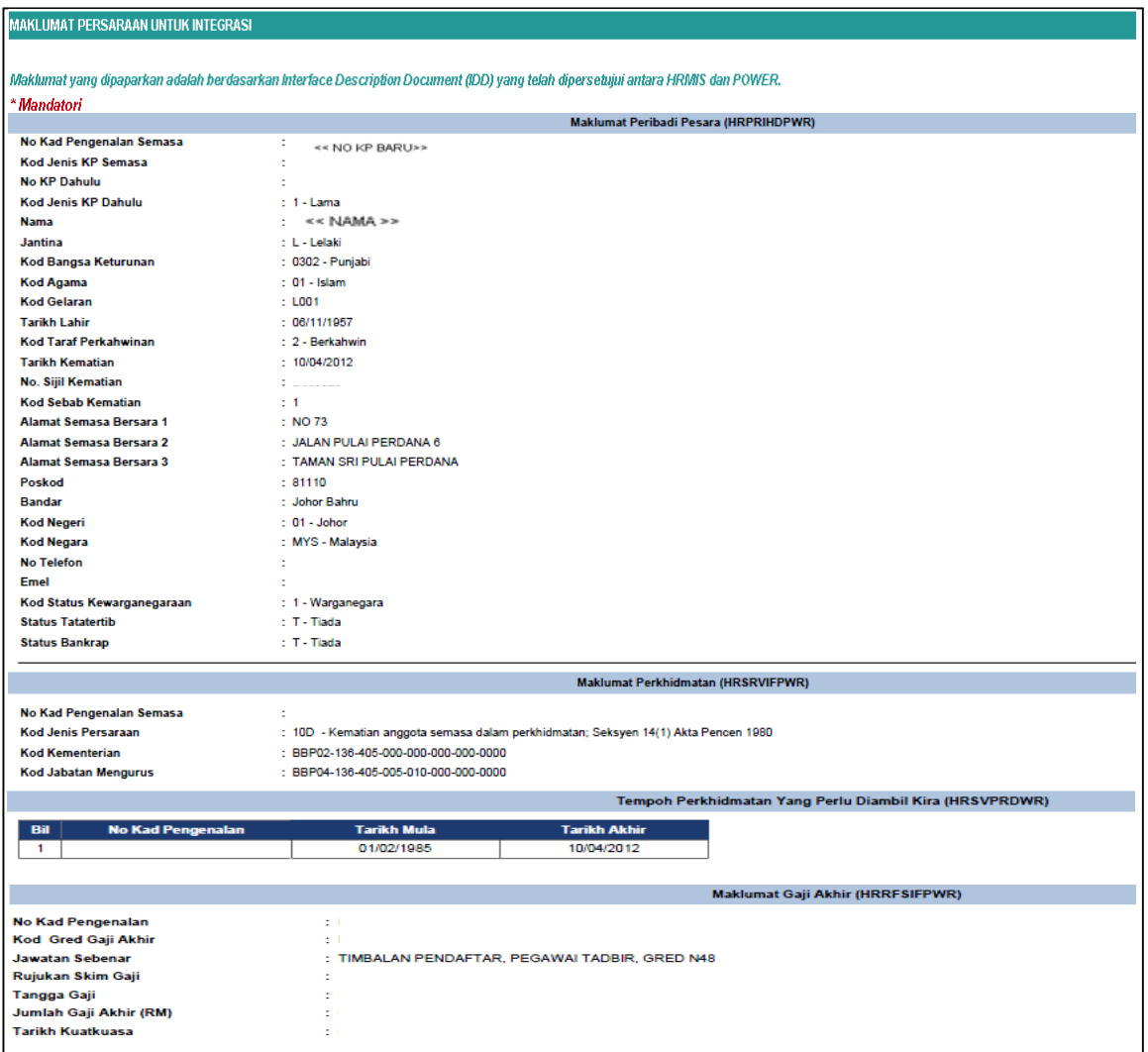

6. Klik *hyperlink* **Urusan Persaraan Dan Pencen [JPA.BP.HRMIS02]**.

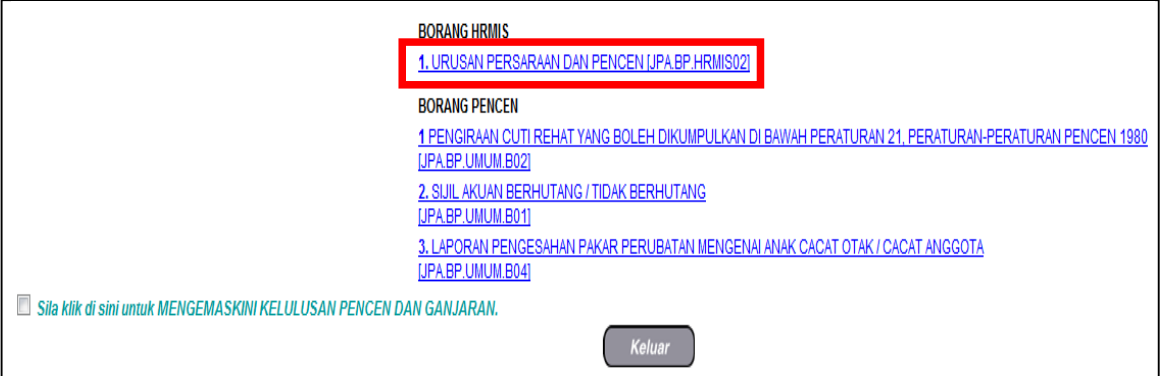

- 7. Klik **[Cari]** Ketua Jabatan di Bahagian C Pengesahan Ketua Jabatan. Klik **[Simpan]** dan klik **[Cetak]**. Klik *select a format*, pilih : *acrobat (PDF) file,*  klik *export* dan *save.*
- 8. Lengkapkan **Borang HRMIS [JPA.BP.HRMIS02]** untuk dihantar secara manual ke Bahagian Pasca Perkhidmatan menandakan maklumat STAF berkenaan telah dihantar melalui integrasi HRMIS-POWER.
	- **\* Nota : Jika maklumat tidak lengkap, butang HANTAR tidak akan dipaparkan.**

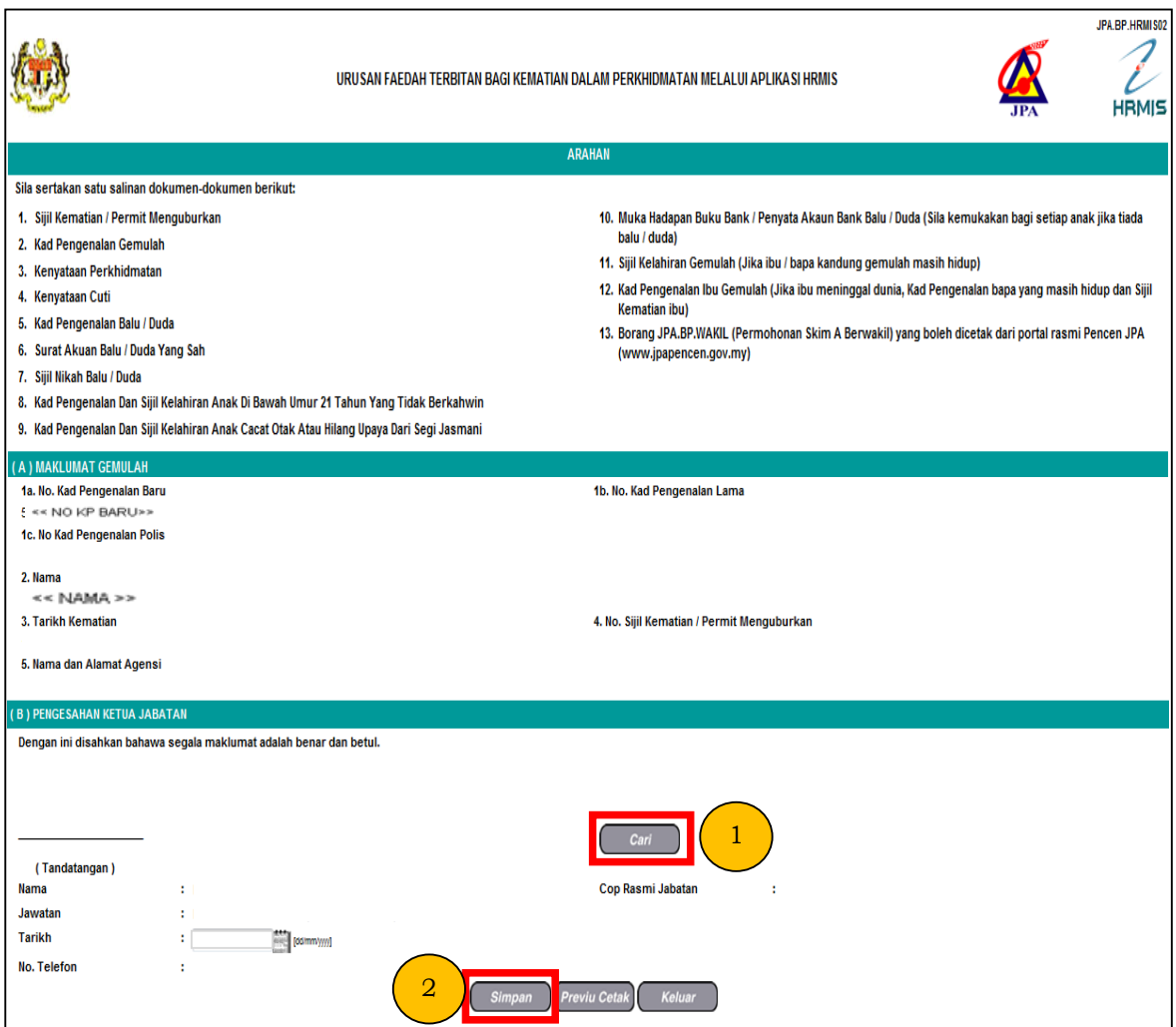

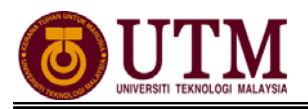

# **CARTA ALIR**

### **4.4 PENAMATAN PERKHIDMATAN (KEMATIAN DALAM PERKHIDMATAN)**

### **PEROLEHAN MAKLUMAT KEMATIAN**

÷

### *Pengguna : PTPO(PSM)*

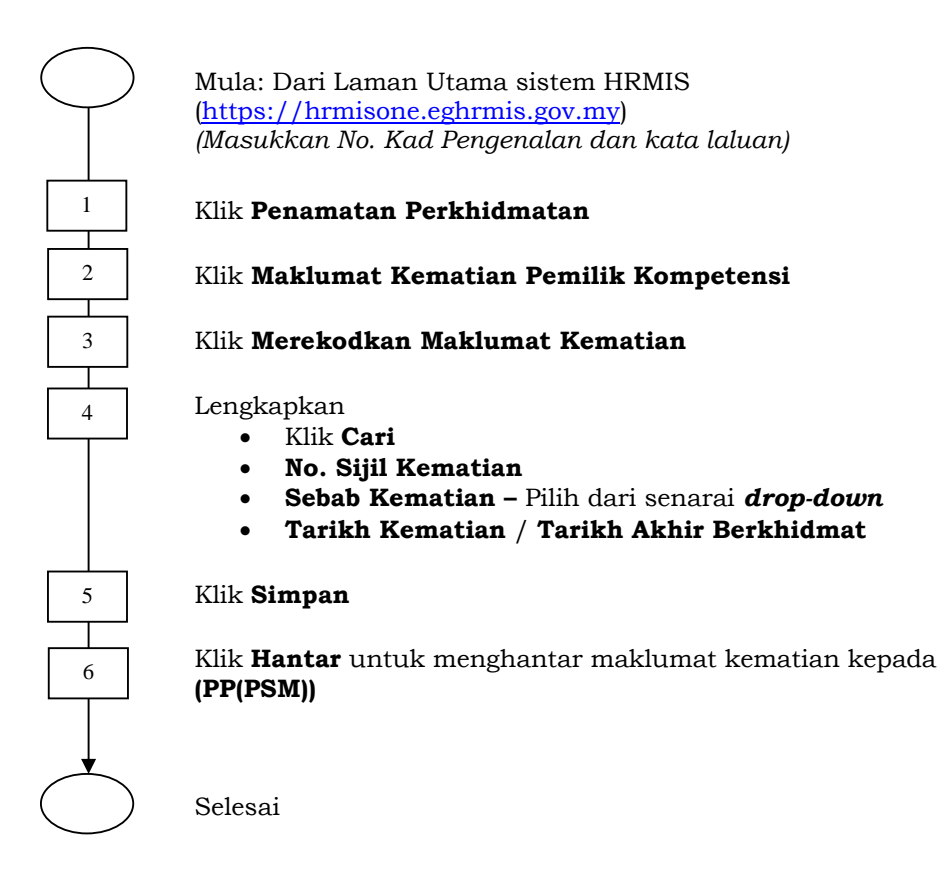

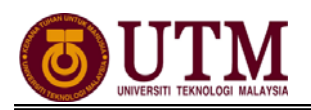

### **PENGESAHAN MAKLUMAT KEMATIAN**

#### *Pengguna : PP (PSM)*

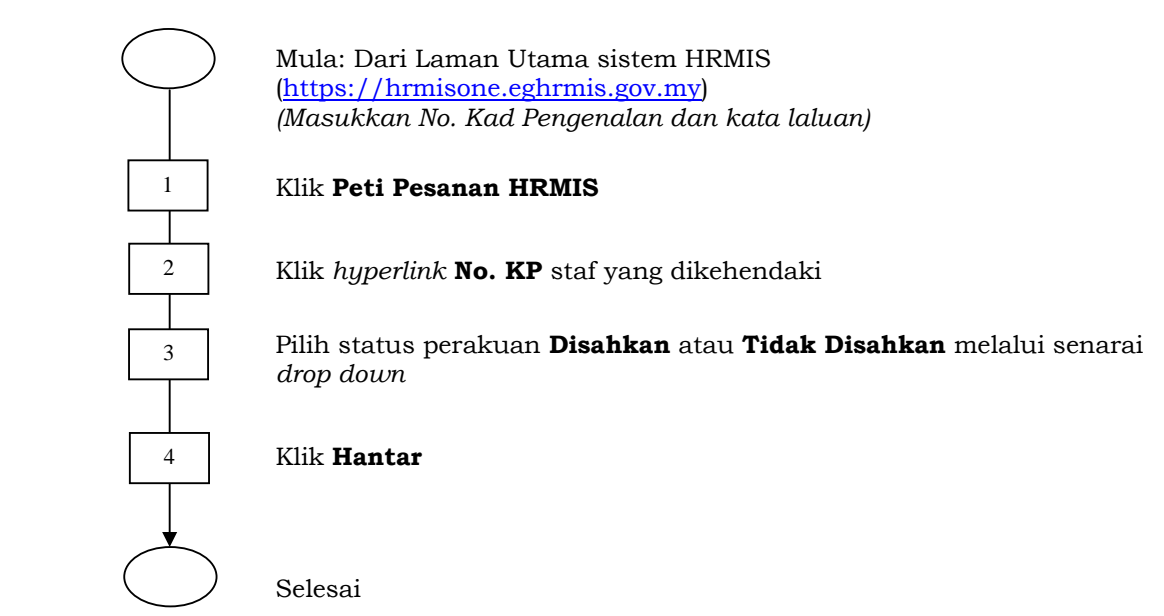

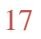

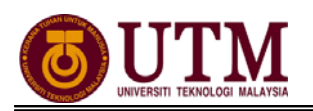

### **MENGEMASKINI MAKLUMAT KEMATIAN**

#### *Pengguna : PTPO(PSM)*

 $\bigcap$ Mula: Dari Laman Utama sistem HRMIS (https://hrmisone.eghrmis.gov.my) *(Masukkan No. Kad Pengenalan dan kata laluan)* 1 Klik **Penamatan Perkhidmatan**   $\overline{a}$   $\overline{a}$   $\overline{$ 2 Klik **Melaksanakan Penamatan Perkhidmatan** and the second state of the second state of the second state of the second state of the second state of the second state of the second state of the second state of the second state of the second state of the second state o 3 Klik **Paparan Faedah dan Pengemaskinian Maklumat**  $\overline{\phantom{a}}$  and  $\overline{\phantom{a}}$  and  $\overline{\phantom{a}}$ 4 Klik **Teruskan** dan klik *hyperlink* **No. KP** staf yang dikehendaki <u>and the second second</u> in the second second second in the second second second in the second second second second in  $\mathcal{L}_\text{max}$ 5 Klik tab **Kemaskini Maklumat Alamat** dan **Akaun Bank** Т 6 Klik **Cari** pada **Maklumat Waris** untuk mencari **Senarai Waris** Pilih dan klik pada butang **Penentu Pewaris Utama** dari **Senarai**  7 **Waris**  8 Klik **Teruskan**  Masukkan **Alamat Waris** dan **Maklumat Akaun Waris**. Pastikan 9 **alamat** dan **maklumat akaun** adalah betul 10 Klik **Hantar**

Selesai

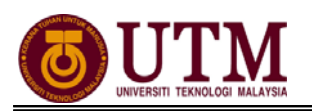

### **PENGESAHAN MAKLUMAT KEMATIAN**

#### *Pengguna : PP(PSM)*

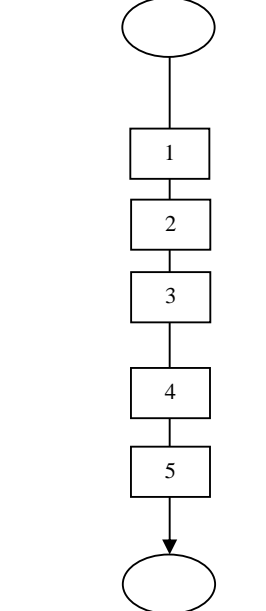

Mula: Dari Laman Utama sistem HRMIS (https://hrmisone.eghrmis.gov.my) *(Masukkan No. Kad Pengenalan dan kata laluan)*

### Klik **Peti Pesanan HRMIS**

Senarai **Pengesahan Maklumat Penamatan Perkhidmatan** dipaparkan

Klik *hyperlink* pada **Subjek** yang dikehendaki dan **Maklumat Staf**  dipaparkan

Pilih status **Maklumat Persaraan Disahkan** atau **Maklumat Persaraan Tidak Disahkan**

Klik **Hantar**

Selesai

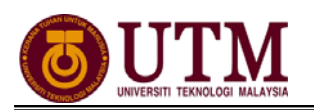

### **MENGHANTAR NOTIS KE LEMBAGA HASIL DALAM NEGERI BAHAGIAN PINJAMAN PERUMAHAN**

#### *Pengguna : PTPO(PSM)*

Mula: Dari Laman Utama sistem HRMIS  $\bigcap$ (https://hrmisone.eghrmis.gov.my) *(Masukkan No. Kad Pengenalan dan kata laluan)* 1 Klik **Penamatan Perkhidmatan** 2 Klik **Melaksanakan Penamatan Perkhidmatan** Klik **Maklumat Persaraan** 3 Klik **Notis Ke Lembaga Hasil Dalam Negeri dan Bahagian Pinjaman**  4 **Perumahan**. Skrin dipaparkan secara *default* Klik *hyperlink* **No. KP** staf yang dikehendaki 5 Skrin **Notis Makluman Melepaskan Ikatan** dipaparkan 6 T Klik *hyperlink* **Pinjaman Perumahan-Pemberitahuan Pesaraan**  7 **Peminjam** 8 Klik **Keluar** т 9 Klik *hyperlink* **Lembaga Hasil Dalam Negeri** Τ 10 Klik **Keluar** Klik *hyperlink* **Penyelesaian Cukai Pendapatan** dan isi maklumat-11 maklumat jika ada 12 Klik **Hantar** Selesai

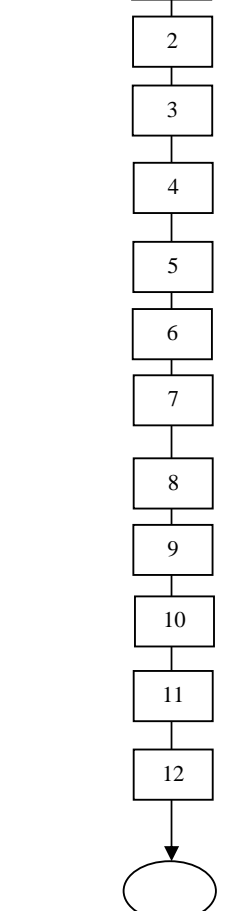

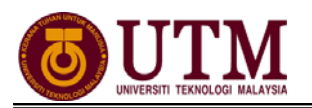

### **MENGHANTAR NOTIS KE BAHAGIAN PASCA PERKHIDMATAN**

#### *Pengguna : PTPO(PSM)*

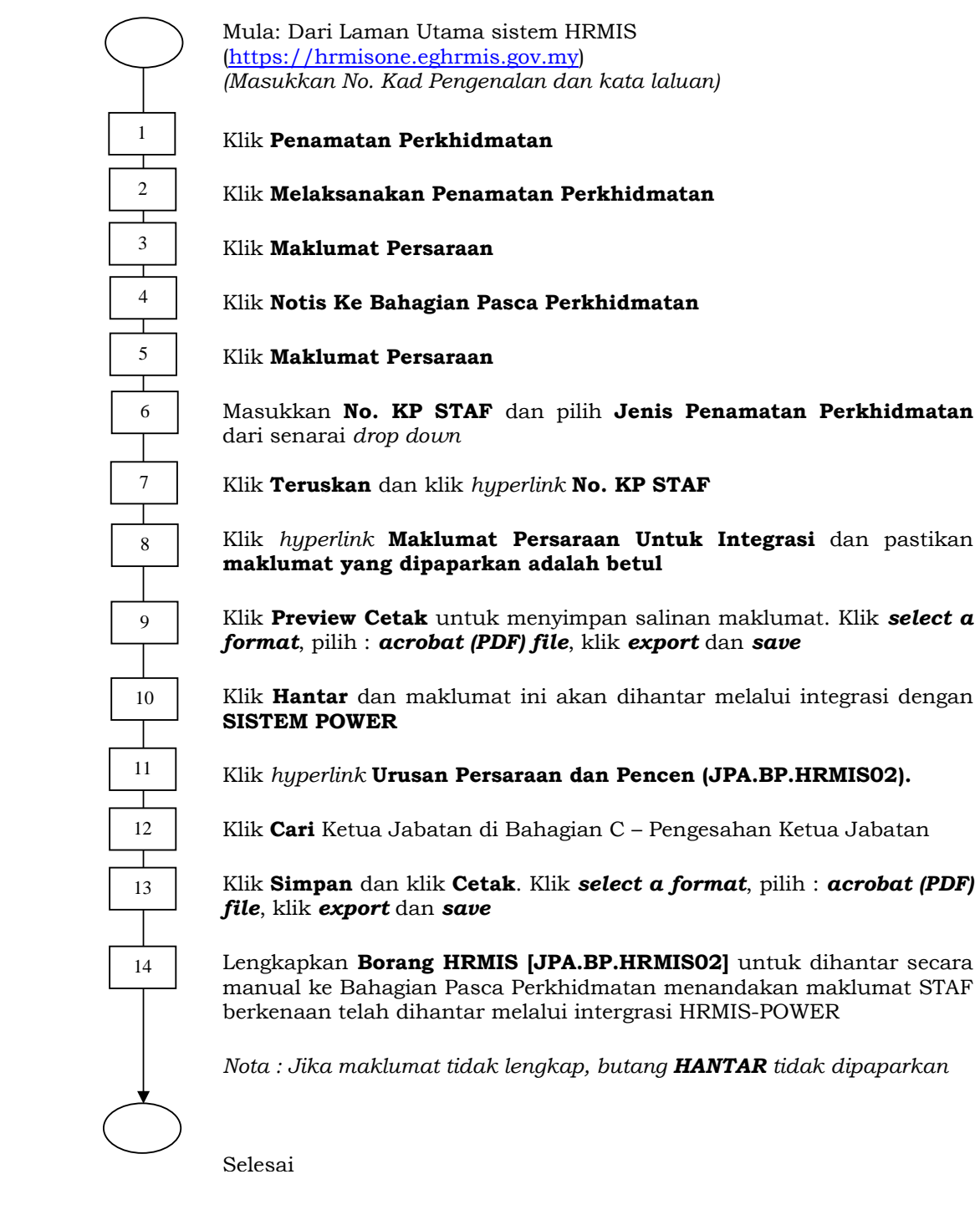

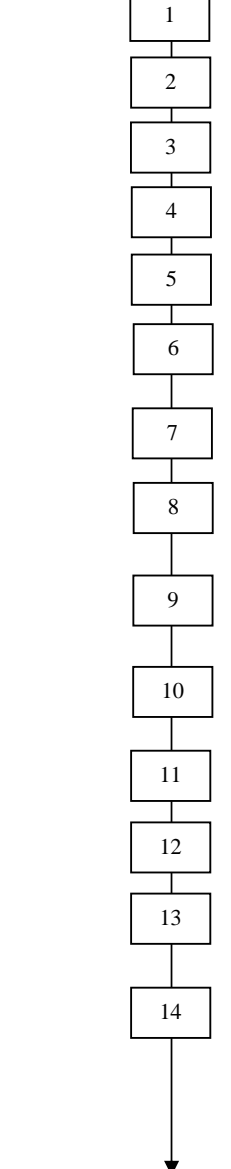

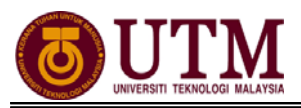

# **SENARAI SEMAK**

Kematian Dalam Perkhidmatan

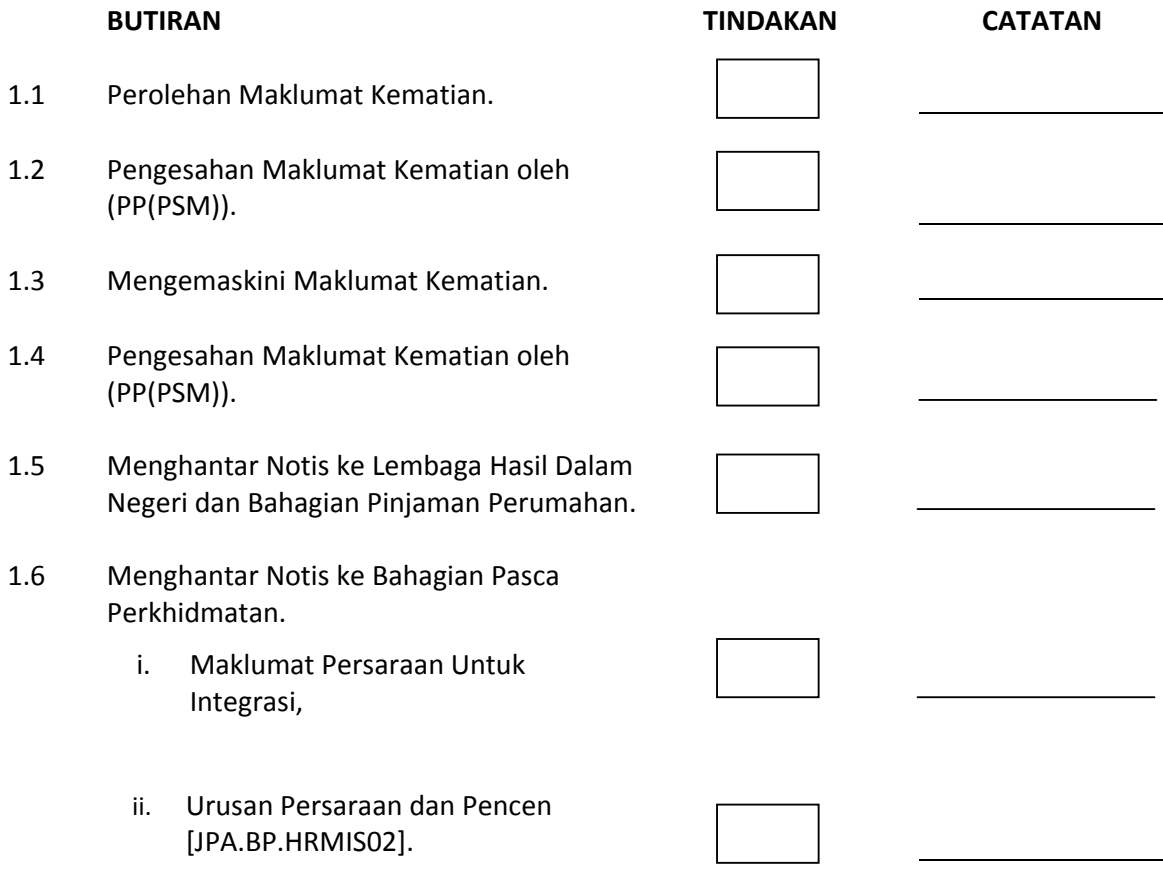

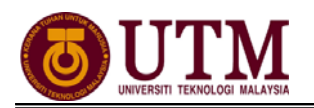

## **RUJUKAN**

### **Portal Rasmi Sistem Maklumat Pengurusan Sumber Manusia**

*Human Resource Management Information System* (HRMIS) http://www.eghrmis.gov.my/

### **Sumber Rujukan** :

**Pekeliling Perkhidmatan Bilangan 12 Tahun 2005** – Pelaksanaan Sistem Maklumat Pengurusan Sumber Manusia. (Human Resource Management Information System- HRMIS) di semua agensi sektor awam.